bintec elmeg GmbH Manual

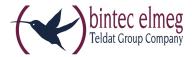

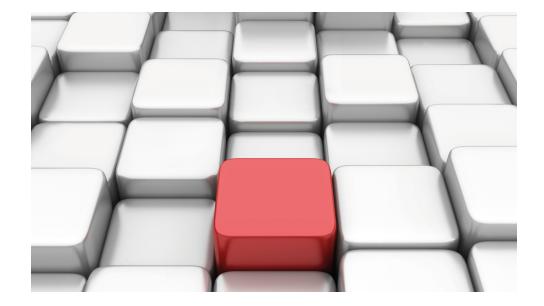

# **Release Notes**

# **System Software 10.1.8**

Copyright© Version 1.0, 2016 bintec elmeg GmbH

Manual bintec elmeg GmbH

## **Legal Notice**

Warranty

This publication is subject to change.

bintec elmeg GmbH offers no warranty whatsoever for information contained in this manual. bintec elmeg GmbH is not liable for any direct, indirect, collateral, consequential or any other damage connected to the delivery, supply or use of this manual.

Copyright © bintec elmeg GmbH.

All rights to the data included, in particular the right to copy and propagate, are reserved by bintec elmeg GmbH.

# **Table of Contents**

| Chapter 1 | Important Information               |
|-----------|-------------------------------------|
| 1.1       | Preparation and update with the GUI |
| 1.2       | Downgrade with the GUI              |
| 1.3       | Supported web browsers              |
| Chapter 2 | New Functions                       |
| 2.1       | IPv4 filter rules                   |
| 2.2       | IPv6                                |
| 2.2.1     | Interfaces                          |
| 2.2.2     | IPv6 Route Configuration            |
| 2.2.3     | IPv6 Routing Table                  |
| 2.2.4     | General Prefix Configuration        |
| 2.2.5     | IPv4/IPv6 Filter                    |
| 2.2.6     | PPPoE                               |
| 2.2.7     | PPPoA                               |
| 2.2.8     | IPSec Peers                         |
| 2.2.9     | IPv6 Filter Rules                   |
| 2.2.10    | IPv6 Groups                         |
| 2.2.11    | Address List                        |
| 2.2.12    | Groups                              |
| 2.2.13    | DNS Servers                         |
| 2.2.14    | DHCPv6-Server                       |
| 2.2.15    | DHCPv6 Global Options               |
| 2.2.16    | Stateful Clients                    |
| 2.2.17    | Stateful Clients Configuration      |
| 2.2.18    | Ping Test                           |
| 2.2.19    | Traceroute Test                     |
| 2.3       | IPSec - New algorithms              |

| 2.4       | IKEv2 Routing                            |
|-----------|------------------------------------------|
| 2.5       | WLAN Several bridge links available      |
| 2.6       | Maintenance - new options (hybrid)       |
| 2.7       | SIA                                      |
| 2.8       | Factory reset                            |
| 2.9       | Display manufacturer via MAC address     |
| 2.10      | New DNS menu                             |
| 2.10.1    | Dynamic Hosts                            |
| 2.11      | Log out Users                            |
| 2.11.1    | Log out Users                            |
| 2.12      | Automatic VDSL/ADSL mode                 |
| 2.13      | Firewall - Reset                         |
| 2.14      | Emergency calls                          |
| 2.15      | elmeg IP680 available                    |
| 2.16      | Telephones in teams                      |
|           |                                          |
| Chapter 3 | Changes                                  |
| 3.1       | Password change when you first log on    |
| 3.2       | PBX assistant upgraded                   |
| 3.3       | Designation adjusted                     |
| 3.4       | Menu description changed                 |
| 3.5       | Domain forwarding changed                |
| 3.6       | VDSL - TCP Upstream Performance improved |
| 3.7       | LEDs for bintec RS353jv-4G changed       |
| 3.8       | WLAN - configuration possibilities       |

| 3.9       | SIP connections improved                                   | 53 |
|-----------|------------------------------------------------------------|----|
| Chapter 4 | Troubleshooting                                            | 54 |
| 4.1       | Stacktrace:                                                | 54 |
| 4.2       | Panic (hybird 600)                                         | 54 |
| 4.3       | Assistants - Internet assistant incorrect                  | 54 |
| 4.4       | Internet assistant - Incorrect parameter                   | 54 |
| 4.5       | Problems with Telekom Speedstick LTE V                     | 55 |
| 4.6       | Internet connection down                                   | 55 |
| 4.7       | Bad performance                                            | 55 |
| 4.8       | The same icon for different actions                        | 55 |
| 4.9       | Error message incorrect                                    | 56 |
| 4.10      | Entries cannot be deleted                                  | 56 |
| 4.11      | Unintentional separation of a connection (hybird)          | 56 |
| 4.12      | Firmware update failed                                     | 56 |
| 4.13      | LTE - Echo request packets did not reach their destination | 56 |
| 4.14      | Roaming problems                                           | 57 |
| 4.15      | SSH - Connection failed                                    | 57 |
| 4.16      | Wrong page                                                 | 57 |
| 4.17      | Configuration session incomplete                           | 57 |
| 4.18      | Windows 10 Edge Browser - Unwanted line breaks             | 57 |
| 4.19      | Connection failures (hybird)                               | 58 |
| 4.20      | System - LED mode displayed incorrectly (RS series)        | 58 |
| 4.21      | SSL - No transmission of configuration files               | 58 |

| 4.22 | FAX not working correctly                            | 8  |
|------|------------------------------------------------------|----|
| 4.23 | VoIP - No voice transmission                         | 58 |
| 4.24 | VoIP - Account not usable                            | 59 |
| 4.25 | VoIP - Provider problems                             | 9  |
| 4.26 | WLAN - stacktrace                                    | 59 |
| 4.27 | WLAN - Panic                                         | 59 |
| 4.28 | WLAN - Access Point                                  | 59 |
| 4.29 | WLAN - LED mode missing                              | 60 |
| 4.30 | WLAN - Automatic channel selection incorrect         | 60 |
| 4.31 | WLAN - Active wireless module profile not selectable | 60 |
| 4.32 | Wireless module - Profile displayed incorrectly      | 0  |
| 4.33 | WLAN Controller - WTP does not work correctly        | 60 |
| 4.34 | WLAN controller - Stacktrace                         | 61 |
| 4.35 | Network - Reboots                                    | 61 |
| 4.36 | QoS - no classification of high priority packets     | 31 |
| 4.37 | QoS - Configuration incorrect                        | 61 |
| 4.38 | QoS - 1TR112 requirements not met                    | 61 |
| 4.39 | Codec problems                                       | 62 |
| 4.40 | Codec problems (hybird 600)                          | 62 |
| 4.41 | SIP - connection terminated                          | 52 |
| 4.42 | SIP - Calls rejected                                 | 62 |
| 4.43 | SIP - Incoming calls ignored                         | 62 |
| 4.44 | SIP - Incorrect format                               | 63 |
| 4.45 | Telephony - Calls not possible                       | 3  |

| 4.46 | Telephony - Incorrect connection data                    | 63 |
|------|----------------------------------------------------------|----|
| 4.47 | Telephony - Provisioning problems                        | 63 |
| 4.48 | Telephony - Voice connections incorrect (hybird)         | 63 |
| 4.49 | PBS - registration process delayed                       | 64 |
| 4.50 | DISA problem (hybird)                                    | 64 |
| 4.51 | Network - Full cone NAT                                  | 64 |
| 4.52 | PPP - No dialin                                          | 64 |
| 4.53 | ISDN - Call terminated                                   | 64 |
| 4.54 | IPSec - No data traffic                                  | 65 |
| 4.55 | SIF - Alias problems                                     | 65 |
| 4.56 | DNS not working                                          | 65 |
| 4.57 | HTTPS - Certificate selection possible by mistake        | 65 |
| 4.58 | DynDNS-Client - Input option incorrect                   | 65 |
| 4.59 | Local services - Scheduling incorrect                    | 66 |
| 4.60 | Incorrect alert message                                  | 66 |
| 4.61 | Hotspot-Gateway - Storage problem                        | 66 |
| 4.62 | Hotspot gateway - Timeout cannot be switched off         | 66 |
| 4.63 | BRRP - problems with the virtual router                  | 67 |
| 4.64 | BRRP - Panics (RXL)                                      | 67 |
| 4.65 | External reporting - alert service not working correctly | 67 |
| 4.66 | Monitoring - Keepalive Monitoring incorrect              | 67 |
| 4.67 | Setup Tool - Incorrect display                           | 67 |
| 4.68 | MIB-Tabelle ipsecPeerTable not changable                 | 68 |

Helease Notes v

# **Chapter 1 Important Information**

# 1.1 Preparation and update with the GUI

Updating the system software with the Graphical User Interface (GUI) is done using a BLUP (bintec Large Update) file so as to update all the necessary modules intelligently. All those elements that are newer in the BLUP than on your gateway are updated.

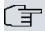

#### Note

The result of an interrupted updating operation could be that your gateway no longer boots. Hence, do not turn your gateway off during the update.

To prepare and carry out any update to **System Software 10.1.8** using the Graphical User Interface, proceed as follows:

- (1) For the update, you'll need the XXXXX\_bll018.xxxfile, where XXXXX stands for you device. Ensure that the file that you require for the update is available on your PC. If the file is not available on your PC, enter www.bintec-elmeg.com in your browser. The bintec-elmeg homepage will open. You will find the required file in the download area for your gateway. Save it on your PC.
- (2) Backup the current boot configuration before updating. Export the current boot configuration using the Maintenance->Software &Configuration menu in the Graphical User Interface. To do this, select: Action = Export configuration, Current File Name in Flash = boot, Include certificates and keys = enabled, Configuration Encryption = disabled. Confirm with Start. The Open <name of gateway>.cf window opens. Leave the selection Save file and click OK to save the configuration to your PC. The file <name of gateway.cf> is saved and the Downloads window shows the saved file.
- (3) Update to **System Software 10.1.8** via the **Maintenance->Software &Configuration** menu. To do this, select: **Action** = Update system software, **Source Location** = Local File, **Filename** = XXXXX\_b19110.xxx. Confirm with **Start**. The message "System request. Please stand by. Operation in progress." or "System Maintenance. Please stand by. Operation in progress." shows that the selected file is being uploaded to the device. When the upload procedure is finished, you will see the message "System Maintenance. Success. Operation completed successfully." Click **Reboot**. You will see the message "System Reboot. Rebooting. Please wait. This takes approximately 40 seconds." The device will start with the new system software, and the browser window will open.

# 1.2 Downgrade with the GUI

If you wish to carry out a downgrade, proceed as follows:

- (1) Replace the current boot configuration with the previous backup version. You import the saved boot configuration using the Maintenance->Software &Configuration menu. To do this, select: Action = Import configuration, Configuration Encryption = disabled, Filename = <name of the device>.cf. Confirm with Start. The message "System request. Please stand by. Operation in progress." or "System Maintenance. Please stand by. Operation in progress." indicates that the selected configuration is being uploaded to the device. When the upload procedure is finished, you will see the message "System Maintenance. Success. Operation completed successfully." Click Reboot. You will see the message "System Reboot. Rebooting. Please wait. This takes approximately 40 seconds." The device will start and the browser window will open. Log into your device.
- (2) Downgrade to the software version you want using the **Maintenance->Software &Configuration** menu.

To do this, select: **Action** = <code>Update system software</code>, **Source Location** = <code>Local File</code>, **Filename** = <code>RXL\_Series\_bl9109.biq</code> (example). Confirm with **Start**. The message "System request. Please stand by. Operation in progress." or "System Maintenance. Please stand by. Operation in progress." shows that the selected file is being uploaded to the device. When the upload procedure is finished, you will see the message "System - Maintenance. Success. Operation completed successfully." Click **Reboot**. You will see the message "System - Reboot. Rebooting. Please wait. This takes approximately 40 seconds." The device will start with the new system software, and the browser window will open.

You can log into your device and configure it.

# 1.3 Supported web browsers

The HTML GUI supports the use of the following browsers, each in their latest version:

- Microsoft Internet Explorer
- Mozilla Firefox

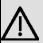

## Important

Ensure that you keep your browser updated to the latest version, since you need to do so to take advantage of new functions and security features. The HTML GUI does not support versions that are no longer supported by the manufacturer and supplied with software updates. If necessary, go to the software manufacturer's website to find out which versions they currently support.

# **Chapter 2 New Functions**

**System Software 10.1.8** includes a number of new functions that significantly improve performance compared to the previous version of the system software.

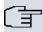

#### Note

Please note that not all the functions listed here are available for every device. Please refer, if necessary, to the current data sheet for your device or to the relevant manual.

## 2.1 IPv4 filter rules

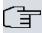

#### Note

From **System Software 10.1.8** onwards, the IPv4 filter rules concept has changed fundamentally.

In IPv4, trustworthy or non-trustworthy zones are available in a comparable manner, as in IPv6. In the SIF, at first all LAN interfaces are considered trustworthy, all WAN interfaces as non-trustworthy.

In the **Firewall->Guide lines->IPv4 Filter Rules** menu, you can display an IPv4 interface list using the button under **Trustworthy Interfaces** and identify which interfaces are trustworthy.

Furthermore, in IPv4 the following menus and fields are affected:

- in the LAN->IP-configuration->Interfaces-> pmenu, the Security Policy field
- the WAN->Internet + Dialup->PPPoE->New, WAN->Internet + Dialup->PPTP->NEW, WAN->Internet +Dialup->PPPoA->New menus
- the VPN->IPSec->IPSec-Peers->New menu

## 2.2 IPv6

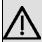

#### **Important**

The following functions can NOT be used with IPv6:

- Load balancing: The function is not applicable on IPv6 interfaces because the IPv6 data traffic is not recorded.
- Hotspot Gateway: IPv6 data traffic is not recorded by Hotspot Gateway and can therefore, not be controlled and restricted, if necessary.
- IPv6 tunnel mechanisms for transferring IPv6 data through IPv4 networks (6in4 Relay, SixXS, Hurricane Electric, 6to4 RFC) are no longer supported. Configurations making use of these mechanisms are incompatible with System Software 10.1.8.

With System Software 10.1.8 IPv6 is available for selected bintec routers.

# Configure IPv6 addresses

In addition to IPv4 addresses, you can use IPv6 addresses.

In the following, there is an example of an IPv6 address:

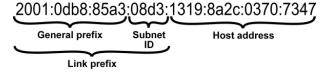

Fig. 1: IPv6 address (example)

On an interface, your device can either run as a router or host. On a LAN interface, it usually runs as a router and on WAN as well as PPP connections it runs as a host.

If your device runs as a router, its own IPv6 addresses can be formed as follows: a link-prefix can be derived from a general prefix (see **IPv6 General Prefixes** further below) or you can enter the static value. A host address can be generated via Auto EUI-64, you can enter static values for other host addresses.

If your device runs as a router, it usually distributes the configured link-prefix to hosts via router advertisements. Additional information, e.g., the time server address is transmitted to the hosts via the DHCP servers. The client can generate his/her host address either via Stateless Address Autoconfiguration (SLAAC) or have these addresses assigned by a DH-

CP server.

For the aforementioned router mode in the LAN->IP Configuration->Interfaces->New menu use the IPv6 Mode = router, Transmit Router Advertisement Enabled DHCP Server Enabled and IPv6 Addresses Add settings.

If your devices runs as a host, a link-prefix from another router is assigned to it via router advertisement. The host address is automatically generated via SLAAC. Additional information, e.g. general prefix of the provider or the address of a time server can be obtained via DHCP. To do so, in the LAN->IP Configuration->Interfaces->New menu, use the IPv6 Mode = Client, Accept Router Advertisement Enabled and DHCP Client = Enabled settings.

### **IPv6 General Prefixes**

**IPv6 General Prefixes** are usually assigned by IPv6 providers. They can be statically assigned or obtained via DHCP. It usually has to do with /48- or /56- networks. You can generate /64-subnets from these general prefixes and have them redistributed in your network.

The general prefix concept has two decisive advantages:

- · A single route is sufficient between the provider and client.
- If the provider assigns a new general prefix via DHCP or must change a statically assigned general prefix, you as the customer have little or no configuration expenditure.
  You will automatically receive the new general prefix via DHCP. In case of the statically assigned general prefix, you must enter this into your system once. All subnets and IPv6 addresses derived from this general prefix change automatically change if the general prefix is updated.

#### Menus

The following menus are provided for defining the IPv6 configuration:

- Assistants->First Steps->Basic Settings: Here you can define basic IPv6 settings using the First steps assistant. Explanations of the displayed IPv6 parameters can be found directly in the GUI in the right window.
- Assistants->Internet Access->Internet Connections: Here you can configure IPv6 settings for an internet connection using the Internet Access assistant. Explanations of the displayed IPv6 parameters can be found directly in the GUI in the right window.
- LAN->IP Configuration->Interfaces->New: Here you can configure the desired IPv6 interfaces (see *Interfaces* on page 7).
- LAN->IP Configuration->Interfaces-> : Here you can view all the IPv4 and IPv6 addresses of the corresponding interfaces.

- Networking->Routes->IPv6 Route Configuration: In this menu you can define new IPv6 routes or edit existing routes (see IPv6 Route Configuration on page 16).
- Networking->Routes->IPv6 Routing Table: Here, a list of all IPv6 routes active in the system are displayed.
- Networking->IPv6 General Prefixes->General Prefix Configuration: Here you can create new general prefixes for IPv6 or change previously created general prefixes (see General Prefix Configuration on page 19).
- Networking->QoS->IPv4/IPv6 Filter: Here you can configure IPv4 and IPv6 filters (see IPv4/IPv6 Filter on page 21).
- WAN->Internet + Dialup->PPPoE->New: Here you can configure IPv6 for PPoE (see *PPPoE* on page 22).
- WAN->Internet + Dialup->PPPoA->New: Here you can configure IPv6 for PPoE (see PPPoA on page 24).
- VPN->IPSec->IPSec Peers->New: Here you can configure IPv6 for IPSec (see *IPSec Peers* on page 27).
- Firewall->Policies->IPv6 Filter Rules->New: Here you can configure filter rules for IPv6 (see IPv6 Filter Rules on page 30).
- Firewall->Interfaces->IPv6 Groups->New: You can combine IPv6 interfaces for groups (see IPv6 Groups on page 33).
- Firewall->Addresses->Address List: Here, a list of all configured addresses is displayed. You can create new (IPv6) addresses (see Address List on page 34).
- Firewall->Addresses->Groups->New: You can combine addresses for groups (see *Groups* on page 35).
- Local Services->DNS->DNS Servers->New: Here you can create a DNS server for IPv6 (see DNS Servers on page 35).
- Local Services->DNS->Dynamic Hosts: Here, the learned DNS entries are displayed via DHCPv6 (see *Dynamic Hosts* on page 47). For example, you will see the IPv6 addresses assigned via DHCPv6.
- Local Services->DHCPv6 server: here, you can configure your device as a DHCPv6 server (see DHCPv6-Server on page 37 and DHCPv6 Global Options on page 40).
- Maintenance->Diagnostics->Ping Test (see Ping Test on page 44)
- Maintenance-> Diagnostics-> Traceroute Test (see Traceroute Test on page 45)

#### 2.2.1 Interfaces

The existing IP interfaces are listed in the **LAN->IP Configuration->Interfaces** menu. You can see IPv6 address that have already been created for interfaces.

#### 2.2.1.1 Edit or New

Select the icon to edit existing entries. Choose the **New** button to create virtual interfaces.

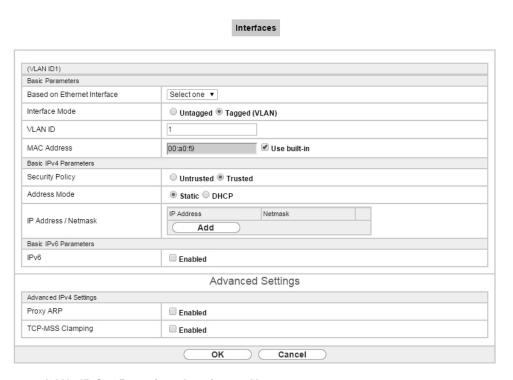

Fig. 2: LAN->IP Configuration->Interfaces->New

The LAN->IP Configuration->Interfaces->New menu contains the following fields relevant for IPv6:

#### Fields in the menu Basic IPv6 Parameters

| Field           | Description                                                                                               |
|-----------------|----------------------------------------------------------------------------------------------------|
| IPv6            | Select whether the selected interface is to use Internet Protocol version 6 (IPv6) for data transmission. |
|                 | The function is activated by selecting Enabled.                                                           |
|                 | The function is disabled by default.                                                                      |
| Security Policy | Here only for IPv6 = Enabled                                                                              |
|                 | Select the security settings to be used with the interface.                                               |

| except for those which  We recommend you u on your LAN.  • Untrusted: Only tho connection, which wer lowed through.  We recommend you u outside of your LAN.                                           | ue): All IP packets are allowed through are explicitly prohibited.  se this setting if you want to use IPv6  se IP packets that can be assigned to a e set-up from a trustworthy zone are alse this setting if you want to use IPv6  tions for the selected setting in the |
|----------------------------------------------------------------------------------------------------|----------------------------------------------------------------------------------------------------|
| except for those which  We recommend you u on your LAN.  **Untrusted*: Only tho connection, which wer lowed through.  We recommend you u outside of your LAN.  You can configure except Firewall menu. | are explicitly prohibited. se this setting if you want to use IPv6 se IP packets that can be assigned to a e set-up from a trustworthy zone are al- se this setting if you want to use IPv6                                                                                |
| on your LAN.  • Untrusted: Only tho connection, which wer lowed through.  We recommend you u outside of your LAN.  You can configure exceptive Firewall menu.                                          | se IP packets that can be assigned to a e set-up from a trustworthy zone are alse this setting if you want to use IPv6                                                                                                    |
| connection, which wer lowed through.  We recommend you u outside of your LAN.  You can configure exceptive Firewall menu.                                                                              | e set-up from a trustworthy zone are alse this setting if you want to use IPv6                                                                                                    |
| outside of your LAN.  You can configure excep Firewall menu.                                                                                                    | - '                                                                                                    |
| Firewall menu.                                                                                                    | tions for the selected setting in the                                                                                                    |
| IPv6 Mode Only for IPv6 = Enable                                                                                                    |                                                                                                    |
|                                                                                                    | d                                                                                                    |
|                                                                                                    | aces are to be operated in the host or on the selection made, different paranich you must configure.                                                                                                    |
| Possible values:                                                                                                    |                                                                                                    |
|                                                                                                    | Router Advertisement) (default operated in router mode.                                                                                                    |
| Host: The interface is                                                                                                    | operated in host mode.                                                                                                    |
| Transmit Router Advertisement  Only for IPv6 = Enable (Transmit Router A                                                                                                    | d and IPv6 Mode = Router<br>dvertisement)                                                                                                    |
| Select whether router ac lected interface.                                                                                                    | vertisements are to be sent via the se-                                                                                                    |
| · ·                                                                                                    | dvertisements, e.g., the prefix list is er is propagated as a standard gateway.                                                                                                    |
| The function is activated                                                                                                    | by selecting Enabled.                                                                                                    |
| The function is enabled                                                                                                    | by default.                                                                                                    |
| DHCP Server Only for IPv6 = Enable (Transmit Router A                                                                                                    |                                                                                                    |

| Field                            | Description                                                                                                    |
|----------------------------------|----------------------------------------------------------------------------------------------------|
|                                  | Determine whether your device is to be run as a DHCP server, i.e., whether it is to send DHCP options to forward, e.g., information on the DNS servers to clients.                                                                                                    |
|                                  | Activate this option if hosts are to generate IPv6 addresses via SLAAC.                                                                                                    |
|                                  | The function is activated by selecting <code>Enabled</code> .                                                                                                    |
|                                  | The function is enabled by default.                                                                                                    |
| IPv6 Addresses                   | Only for IPv6 = Enabled                                                                                                    |
|                                  | You can allocate IPv6 Addresses to the selected interface.                                                                                                    |
|                                  | With Add you can create one or several address entries.                                                                                                    |
|                                  | An additional window is opened, where you can determine a IPv6 address comprising a link prefix and a host share.                                                                                                    |
|                                  | If your device works in the host mode (IPv6 Mode = $Host$ , Accept Router Advertisement $Enabled$ and DHCP Client $Enabled$ ), its IPv6 addresses are determined via SLAAC. You are not required to manually configure IPv6 addresses, but can key in additional addresses if desired. |
|                                  | If your device works in the router mode (IPv6 Mode = Router (Transmit Router Advertisement), Transmit Router Advertisement Enabled and DHCP Server Enabled), then you must also configure it IPv6 addresses.                                                                           |
| Accept Router Advert-<br>isement | Only for IPv6 = Enabled and IPv6 Mode = Host                                                                                                    |
|                                  | Select whether router advertisements are to be received via the selected interface. With the help of router advertisement, e.g., the prefix list is created.                                                                                                    |
|                                  | The function is activated by selecting <code>Enabled</code> .                                                                                                    |
|                                  | The function is enabled by default.                                                                                                    |
| DHCP Client                      | Only for IPv6 = Enabled and IPv6 Mode = Host                                                                                                    |
|                                  | Determine whether your device is to be run as a DHCP client, i.e., whether it is to receive DHCP options to forward, e.g., in-                                                                                                    |

10

| Field | Description                                                   |
|-------|---------------------------------------------------------------|
|       | formation on the DNS servers.                                 |
|       | The function is activated by selecting <code>Enabled</code> . |
|       | The function is enabled by default.                           |

If you click on Add, an additional window opens.

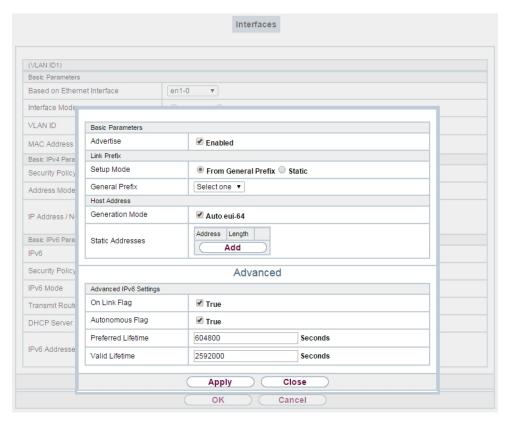

Fig. 3: LAN->IP Configuration->Interfaces->New->Add

#### Field in the menu Basic Parameters

| Field     | Description                                                                                                    |
|-----------|----------------------------------------------------------------------------------------------------|
| Advertise | Only for IPv6 Mode = Router (Transmit Router Advertisement)  Here, - with regard to the link prefix that is defined in the current window - you can define whether this prefix is to be sent via |

| Field | Description                                                   |
|-------|---------------------------------------------------------------|
|       | router advertisement via the selected interface.              |
|       | The function is activated by selecting <code>Enabled</code> . |
|       | The function is enabled by default.                           |

## Fields in the menu Link Prefix

| Field                     | Description                                                                                                    |
|---------------------------|----------------------------------------------------------------------------------------------------|
| Type of set-up            | Select how the link prefix is to be determined.  Possible values:                                                                                                    |
|                           | • From General Prefix (default value): The link prefix is derived from a general prefix.                                                                                                    |
|                           | Static: You can enter the link prefix.                                                                                                    |
| General Prefix            | Only for type of set-up = From General Prefix                                                                                                    |
|                           | Select the general prefix which the link prefix is to be derived from. You can select among the general prefixes which are created under Network->IPv6 General Prefixes->General Prefix Configuration->New (see General Prefix Configuration on page 19). |
| Auto Subnet Configuration | Only if type of set-up = From General Prefix and if a General Prefix is selected.                                                                                                    |
|                           | Select whether the subnet is to be created automatically. In automatic subnet configuration, the ID $\it O$ is used for the first subnet, the second subnet uses the subnet ID $\it 1$ , etc.                                                             |
|                           | Possible values for the <b>Subnet ID</b> are 0 to 65535.                                                                                                    |
|                           | The subnet ID describes the fourth of the four 16-bit fields of a link prefix. In subnet configuration, the decimal ID value is converted to a hexadecimal value.                                                                                         |
|                           | The function is activated by selecting <code>Enabled</code> .                                                                                                    |
|                           | The function is enabled by default.                                                                                                    |
|                           | If the function is not active, you can define a subnet by entering the subnet OD.                                                                                                    |

| Field       | Description                                                                                                    |
|-------------|----------------------------------------------------------------------------------------------------|
| Subnet ID   | Only if <b>Auto Subnet Configuration</b> is not enabled.                                                               |
|             | Enter the subnet ID to define a subnet. The subnet ID describes the fourth of the four 16-bit fields of a link prefix. |
|             | Possible values are 0 to 65535.                                                                                        |
|             | In subnet configuration, the entered decimal ID value is converted to a hexadecimal value.                             |
| Link Prefix | Only for <b>type of set-up</b> = Static                                                                                |
|             | You can enter the link prefix of a IPv6 address. This prefix must end with ::. It's length is specified with 64.       |

#### Fields in the menu Host Address

| Field             | Description                                                                                                    |
|-------------------|----------------------------------------------------------------------------------------------------|
| Generation method | Determine whether the host share of the IPv6 address is to be automatically generated from the MAC address using EUI-64.  The function is activated by selecting <code>Enabled</code> .  The function is enabled by default.  EUI-64 starts up the following process.  • The hexadecimal 48 bit MAX address is divided into 2 x 24 bit.  • <code>FFFE</code> is entered in the gap created to maintain 64 bit.  • The hexadecimal form of 64 bit is transformed into the dual form.  • In the first 8 bit field, bit 7 is placed on 1. |
| Static Addresses  | Irrespective of the automatic generation that is specified under <b>Generation methods</b> , you can manually enter the host share of one or several IPv6 addresses using <b>Add</b> . It's length is specified with 64. Start your entry with ::.                                                                                                    |

The fields in the **Advanced** menu are a component of the prefix information which are sent in the router advertisement, if **Advertise** is enabled. The menu **Advanced** consists of the following fields:

## Fields in the menu Advanced IPv6 Settings

| Field              | Description                                                                                                    |
|--------------------|----------------------------------------------------------------------------------------------------|
| On Link Flag       | Select whether the On-Link Flag (L-Flag) should be set.  This allows the host to enter the prefix from the prefix list.  The function is activated by selecting True.  The function is enabled by default.                                                      |
| Autonomous Flag    | Select whether the Autonomous Address Configuration Flag (A-Flag) should be set.  This allows the host to use the prefix and an interface ID, to derive its address.  The function is activated by selecting <i>True</i> .  The function is enabled by default. |
| Preferred Lifetime | Enter a time period in seconds. During this time, the addresses that are created with the help of the prefix via SLAAC, are used preferentially.  The default value is 604800 seconds.                                                                          |
| Valid Lifetime     | Enter a time period in seconds, for which the prefix is valid.  The default value is 2592000 seconds.                                                                                                    |
|                    | Note  The value for the validity period should be lower than the value that is configured under Advanced IPv6 Settings for the Router Lifetime option.                                                                                                    |

The **Advanced Settings** menu contains the following fields relevant for IPv6:

# Fields in the menu Advanced IPv6 Settings

| Field           | Description                                                                                                    |
|-----------------|----------------------------------------------------------------------------------------------------|
| Router Lifetime | Only for IPv6 = Enabled, IPv6 Mode = Router (Transmit Router Advertisement) and Transmit Router Advertisement = Enabled |

| Field             |     | Description                                                                                                    |
|-------------------|-----|----------------------------------------------------------------------------------------------------|
|                   |     | Enter a time period in seconds. The router remains in the default router list throughout this interval.  The default value is 600 seconds. The maximum value is              |
|                   |     | $65520$ seconds. A value of $\it 0$ means that the router is not a default router, and will not be entered in the default router list.                                       |
|                   | ()  | Note  The value for the <b>Router Lifetime</b> should be higher than                                                                                                    |
|                   |     | the shortest link prefix validity period, which is configured under <b>Basic IPv6 Parameters</b> for the interface.                                                          |
| Router Preference |     | Only for IPv6 = Enabled, IPv6 Mode = Router (Transmit Router Advertisement) and Transmit Router Advertisement = Enabled                                                      |
|                   |     | Select your router's preference for choice of default router. This is useful for cases where a node receives advertisements from multiple routers, or for back-up scenarios. |
|                   |     | Possible values:                                                                                                    |
|                   |     | <ul><li>High</li><li>Medium (default value)</li></ul>                                                                                                    |
|                   |     | • Low                                                                                                    |
| DHCP Mode         |     | Only for IPv6 = Enabled, IPv6 Mode = Router (Transmit Router Advertisement) and Transmit Router Advertisement = Enabled                                                      |
|                   |     | Select the information forwarded to the DHCP client.                                                                                                    |
|                   | (子) | Note                                                                                                    |
|                   |     | To achieve this, your router must not be set up as a DHCP server.                                                                                                    |
|                   |     | By selecting Other - DNS Servers, SIP Servers (default value), no address-related information, such as i.e.,                                                                 |

| Field           | Description                                                                                                    |
|-----------------|----------------------------------------------------------------------------------------------------|
|                 | DNS, VoIP, etc., is passed through.                                                                                                    |
|                 | Activate this option if the hosts in the network are to automatically set-up your IP address via SLAAC. In this case, the router only sends non-address-related data via DHCP.                                     |
|                 | With the selection of Managed - IPv6 Address Manage-<br>ment both the IPv6 address as well as all non-address-related<br>data are derived from the host via DHCP.                                                  |
| DNS Propagation | Only for IPv6 Mode = Router (Transmit Router Advertisement) and Transmit Router Advertisement Enabled                                                                                                    |
|                 | Select whether DNS server addresses are to be propagated via router advertisements and if yes, in which manner. A maximum of two DNS server addresses are propagated.                                              |
|                 | Possible values:                                                                                                    |
|                 | Off: No name DNS server address is propagated.                                                                                                    |
|                 | <ul> <li>Self: The personal IP address is propagated as the DNS<br/>server address. In case of several addresses, the addresses<br/>are propagated in the following order:</li> </ul>                              |
|                 | Global addresses                                                                                                    |
|                 | ULA (Unique Local Addresses)                                                                                                    |
|                 | Link-local addresses                                                                                                    |
|                 | <ul> <li>Other: The statically configured and dynamically learned<br/>DNS server entries are propagated according to their priority.</li> <li>If no entries are available, no addresses are propagated.</li> </ul> |

# 2.2.2 IPv6 Route Configuration

A list of all configured routes are displayed in the **Network->Routes->IPv6 Route Configuration** menu.

### 2.2.2.1 Edit or New

Select the icon to edit existing entries. Choose the **New** button to create additional routes.

Routes without an <a> icon have been created by the router automatically and cannot be</a>

edited.

| IPv4 Route Configuration     | IPv6 Route Configuration  | IPv4 Routing Table | IPv6 Routing Table | Options |
|------------------------------|---------------------------|--------------------|--------------------|---------|
|                              |                           |                    |                    |         |
| Route Parameters             |                           |                    |                    |         |
| Description                  |                           |                    |                    |         |
| Route Active                 | ▼ Enabled                 |                    |                    |         |
| Route Type                   | Network Route via Gateway |                    |                    |         |
| Destination Interface        | Select one ▼              |                    |                    |         |
| Source Address / Length      | /64                       | 4                  |                    |         |
| Destination Address / Length | /64                       | 4                  |                    |         |
| Gateway Address              |                           |                    |                    |         |
| Metric                       | 1                         |                    |                    |         |
| OK Cancel                    |                           |                    |                    |         |

Fig. 4: Network->Routes->IPv6 Route Configuration->New

The **Network->Routes->IPv6 Route Configuration->New** menu consists of the following fields:

### Fields in the menu Route Parameters

| tive.                                 |
|---------------------------------------|
| specific in-                          |
| ecific gate-<br>able.<br>dual host    |
| · · · · · · · · · · · · · · · · · · · |

| Field                           | Description                                                                                                    |
|---------------------------------|----------------------------------------------------------------------------------------------------|
|                                 | <ul> <li>Network Route via Interface: Route to a network via a specific interface.</li> <li>Network Route via Gateway (default value): Route to a</li> </ul> |
|                                 | network via a specific gateway.                                                                                                    |
| <b>Destination Interface</b>    | Select the IPv6 interface to be used for this route.                                                                                                    |
|                                 | You can select among the interfaces that are created under<br>LAN->IP Configuration->Interfaces->New and for which the<br>use of IPv6 is enabled.            |
| Source Address /<br>Length      | Enter the IPv6 source address along with the corresponding prefix length.                                                                                    |
|                                 | The entry :: describes an unspecific address.                                                                                                    |
|                                 | By default the prefix length 64 is predefined.                                                                                                    |
| Destination Address /<br>Length | Enter the IPv6 target address along with the corresponding pre-<br>fix length.                                                                               |
|                                 | The entry :: describes an unspecific address.                                                                                                    |
|                                 | By default the prefix length 64 is predefined.                                                                                                    |
| Gateway Address                 | Enter a the IPv6 address for the next hop.                                                                                                    |
| Metric                          | Select the priority of the route.                                                                                                    |
|                                 | The lower the value, the higher the priority of the route.                                                                                                   |
|                                 | The valuation of $0$ to $255$ , the default value is $1$ .                                                                                                   |

# 2.2.3 IPv6 Routing Table

In the **Network->Routes->IPv6 Routing Table** menu a list of all IPv6 routes active in the system are displayed.

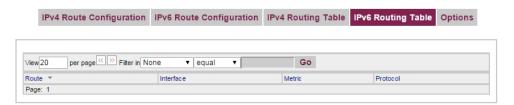

Fig. 5: Network->Routes->IPv6 Routing Table

### Fields in the menu IPv6 Routing Table

| Field     | Description                                                                                                    |
|-----------|----------------------------------------------------------------------------------------------------|
| Route     | Displays the source and target address which is used for this route as well as the gateway IP address. In case of routes received via DHCP, nothing is displayed. |
| Interface | Displays the interface which is used for this route.                                                                                                    |
| Metric    | Displays the route priority.  The lower the value, the higher the priority of the route                                                                           |
| Protocol  | Displays how the entry was generated, e.g., manual ( $Local$ ) or via one of the available protocols.                                                             |

# 2.2.4 General Prefix Configuration

A list of all configured IPv6 prefixes is displayed in the **Networking->IPv6 General Prefixes->General Prefix Configuration** menu.

#### 2.2.4.1 Edit or New

Select the icon to edit existing entries. Choose the **New** button to configure additional operations.

bintec elmeg GmbH

### **General Prefix Configuration**

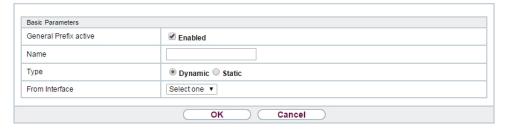

Fig. 6: Networking->IPv6 General Prefixes->General Prefix Configuration->New

### Fields in the menu Basic Parameters

| Field                 | Description                                                                                                    |
|-----------------------|----------------------------------------------------------------------------------------------------|
| General Prefix active | Select if the prefix is to be active or inactive.                                                                                                    |
|                       | With Enabled the status of the prefix will be set to active.                                                                                           |
|                       | By default, the prefix is enabled.                                                                                                    |
| Name                  | Enter a name for the general prefix.                                                                                                    |
|                       | A descriptive name is used to be able to easily select the general prefix from a prefix list.                                                          |
| Туре                  | Specify how the address range is to be assigned.                                                                                                    |
|                       | Possible values:                                                                                                    |
|                       | • Dynamic (default value): The general prefix is determined dynamically using a DHCP transmission, e.g., from a provider.                              |
|                       | • Static: The prefix is fixed, e.g., by a provider.                                                                                                    |
| From Interface        | Only if Type = Dynamic                                                                                                    |
|                       | Select the IPv6 interface from which a <b>General Prefix</b> is to be obtained.                                                                        |
|                       | You can select among the interfaces that are created under <b>LAN-&gt;IP Configuration-&gt;Interfaces-&gt;New</b> and fulfil the following conditions: |
|                       | • IPv6 is Enabled.                                                                                                    |
|                       | • IPv6 Mode = Host                                                                                                    |
|                       | DHCP Client is Enabled.                                                                                                    |

20

| Field                | Description                                                                                |
|----------------------|--------------------------------------------------------------------------------------------|
| Used Prefix / Length | Only if <b>Type</b> = Static                                                               |
|                      | Enter the prefix to be used. Enter the corresponding length. This prefix must end with ::. |
|                      | By default the prefix length 48 is predefined.                                             |

## 2.2.5 IPv4/IPv6 Filter

IP filters are configured in the **Networking->QoS->IPv4/IPv6 Filter** menu.

The list also displays any configured entries from **Networking->Access Rules->Rule Chains**.

### 2.2.5.1 New

Choose the **New** button to define more IP filters.

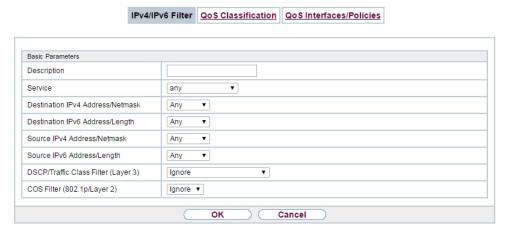

Fig. 7: Networking->QoS->IPv4/IPv6 Filter->New

The Networking->QoS->IPv4/IPv6 Filter->New menu consists of the following fields:

### Relevant fields in the menu Basic Parameters

| Field                       | Description                                                                        |
|-----------------------------|------------------------------------------------------------------------------------|
| <b>Destination IPv6 Ad-</b> | Enter the IPv6 target address of the data packets and the prefix                   |
| dress/Length                | length.                                                                            |
|                             | Possible values:  • Any (default value): The target IP address/length are not spe- |

2 New Functions bintec elmeg GmbH

| Field                          | Description                                                                              |  |  |  |  |
|--------------------------------|------------------------------------------------------------------------------------------|--|--|--|--|
|                                | cified in detail.                                                                        |  |  |  |  |
|                                | • Host: Enter the target IP address of the host.                                         |  |  |  |  |
|                                | <ul> <li>Network: Enter the target network address and the prefix<br/>length.</li> </ul> |  |  |  |  |
| Source IPv6 Address/<br>Length | Enter the IPv6 source address of the data packets and the pre-<br>fix length.            |  |  |  |  |
|                                | Possible values:                                                                         |  |  |  |  |
|                                | Any (default value): The source IP address/length are not specified in detail.           |  |  |  |  |
|                                | Host: Enter the source IP address of the host.                                           |  |  |  |  |
|                                | <ul> <li>Network: Enter the source network address and the prefix<br/>length.</li> </ul> |  |  |  |  |

## 2.2.6 PPPoE

A list of all PPPoE interfaces are displayed in the **WAN->Internet + Dialup->PPPoE** menu.

PPP over Ethernet (PPPoE) is the use of the Point-to-Point Protocol (PPP) network protocol over an Ethernet connection.

## 2.2.6.1 New

Choose the **New** button to set up new PPPoE interfaces.

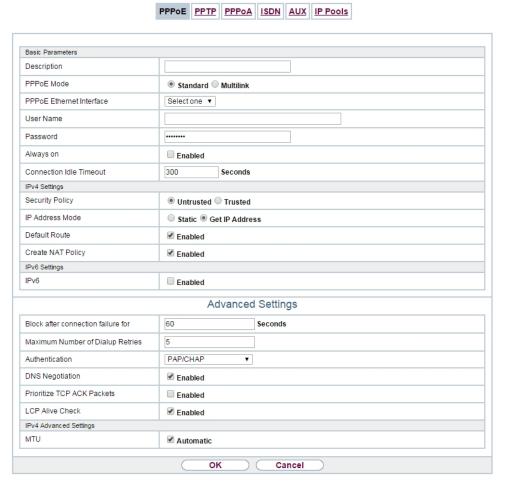

Fig. 8: WAN->Internet + Dialup->PPPoE->New

The WAN->Internet + Dialup->PPPoE->New menu consists of the following fields:

### Fields in the menu IPv6 Settings

| Field           | Description                                                                                                    |
|-----------------|----------------------------------------------------------------------------------------------------|
| IPv6            | Select whether the selected PPPoE interface is to use Internet Protocol version 6 (IPv6) for data transmission.  The function is activated by selecting <code>Enabled</code> .  The function is disabled by default. |
| Security Policy | Select the security settings to be used with the interface.                                                                                                    |

| Field                       | Description                                                                                                    |
|-----------------------------|----------------------------------------------------------------------------------------------------|
| rieid                       | Possible values:  • Untrusted (default value): Only those IP packets that can be assigned to a connection, which were set-up from a trustworthy zone are allowed through.  We recommend you use this setting if you want to use IPv6 outside of your LAN.  • Trusted: All IP packets are allowed through except for those which are explicitly prohibited.  We recommend you use this setting if you want to use IPv6 on your LAN.  You can configure exceptions for the selected setting in the |
| IPv6 Mode                   | Firewall menu.  Only for IPv6 = Enabled  The selected PPPoE interface is operated in host mode.                                                                                                    |
| Accept Router Advertisement | Only for IPv6 = Enabled and IPv6 Mode = Host  Select whether router advertisements are to be received via the interface. The default router list and the prefix list are created by the router advertisements.  The function is activated by selecting Enabled.  The function is enabled by default.                                                                                                    |
| DHCP Client                 | Only for IPv6 = Enabled and IPv6 Mode = Host  Define whether your device is to be run as a DHCP client.  The function is activated by selecting Enabled.  The function is enabled by default.                                                                                                    |

## 2.2.7 PPPoA

A list of all PPPoA interfaces are displayed in the **WAN->Internet + Dialup->PPPoA** menu.

In this menu, you configure a xDSL connection used to set up PPPoA connections. With

PPPoA, the connection is configured so that the PPP data flow is transported directly over an ATM network (RFC 2364).

When using the internal DSL modem, a PPPoA interface must be configured with **Client Type** = On Demand for this connection in **WAN->ATM->Profiles->New**.

#### 2.2.7.1 New

Choose the **New** button to set up new PPPoA interfaces.

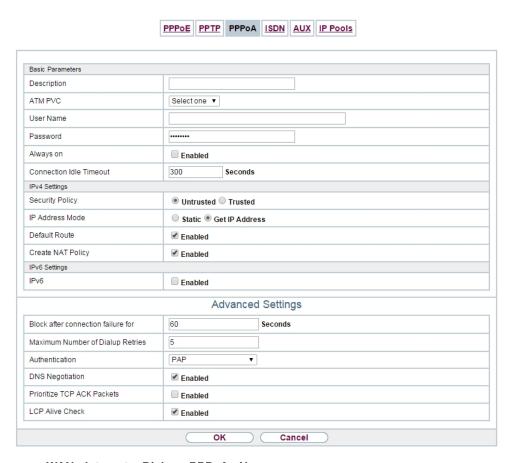

Fig. 9: WAN->Internet + Dialup->PPPoA->New

The WAN->Internet + Dialup->PPPoA->New menu consists of the following fields:

### Fields in the menu IPv6 Settings

| Field | Description                                                     |
|-------|-----------------------------------------------------------------|
| IPv6  | Select whether the selected ATM profile is to use Internet Pro- |

| Field                            | Description                                                                                                    |  |  |  |  |  |  |
|----------------------------------|----------------------------------------------------------------------------------------------------|--|--|--|--|--|--|
|                                  | tocol version 6 (IPv6) for data transmission.                                                                                                    |  |  |  |  |  |  |
|                                  | The function is activated by selecting <code>Enabled</code> .                                                                                                    |  |  |  |  |  |  |
|                                  | The function is disabled by default.                                                                                                    |  |  |  |  |  |  |
| Security Policy                  | Select the security settings to be used with the selected ATM profile.  Possible values:  • Untrusted (default value): Only those IP packets that can be sesigned to a separation, which were set up from a trust. |  |  |  |  |  |  |
|                                  | be assigned to a connection, which were set-up from a trust-<br>worthy zone are allowed through.  We recommend you use this setting if you want to use IPv6                                                        |  |  |  |  |  |  |
|                                  | outside of your LAN.                                                                                                    |  |  |  |  |  |  |
|                                  | <ul> <li>Trusted: All IP packets are allowed through except for those<br/>which are explicitly prohibited.</li> </ul>                                                                                              |  |  |  |  |  |  |
|                                  | We recommend you use this setting if you want to use IPv6 on your LAN.                                                                                                    |  |  |  |  |  |  |
|                                  | You can configure exceptions for the selected setting in the <b>Firewall</b> menu.                                                                                                    |  |  |  |  |  |  |
| IPv6 Mode                        | Only for IPv6 = Enabled                                                                                                    |  |  |  |  |  |  |
|                                  | The selected ATM profile is operated in host mode.                                                                                                    |  |  |  |  |  |  |
| Accept Router Advert-<br>isement | Only for IPv6 = Enabled and IPv6 Mode = Host                                                                                                    |  |  |  |  |  |  |
|                                  | Select whether router advertisements are to be received via the ATM profile. The default router list and the prefix list are created by the router advertisements.                                                 |  |  |  |  |  |  |
|                                  | The function is activated by selecting <code>Enabled</code> .                                                                                                    |  |  |  |  |  |  |
|                                  | The function is enabled by default.                                                                                                    |  |  |  |  |  |  |
| DHCP Client                      | Only for IPv6 = Enabled and IPv6 Mode = Host                                                                                                    |  |  |  |  |  |  |
|                                  | Define whether your device is to be run as a DHCP client.                                                                                                    |  |  |  |  |  |  |
|                                  | The function is activated by selecting <code>Enabled</code> .                                                                                                    |  |  |  |  |  |  |
|                                  |                                                                                                    |  |  |  |  |  |  |

| Field | Description                         |
|-------|-------------------------------------|
|       | The function is enabled by default. |

### 2.2.8 IPSec Peers

An endpoint of a communication is defined as peer in a computer network. Each peer offers its services and uses the services of other peers.

A list of all configured IPSec peers are displayed according to priority in the **VPN->IPSec->IPSec Peers** menu.

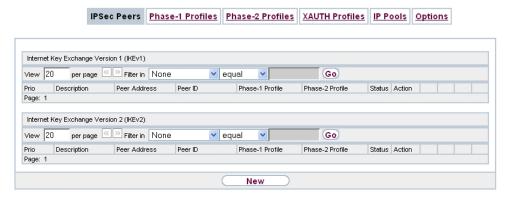

Fig. 10: VPN->IPSec->IPSec Peers

#### 2.2.8.1 New

Choose the New button to set up more IPSec peers.

|                  | IPSec Peers           | Phase-1 Profiles | Phase-2 Profile                      | XAUTH Profiles          | IP Pools   | <u>Options</u> |  |
|------------------|-----------------------|------------------|--------------------------------------|-------------------------|------------|----------------|--|
|                  |                       |                  |                                      |                         |            |                |  |
| eer Parameter    | rs                    |                  |                                      |                         |            |                |  |
| Administrative   | Status                | ● Up ○ D         | ● Up ○ Down                          |                         |            |                |  |
| Description      |                       | Peer-1           |                                      |                         |            |                |  |
| Peer Address     |                       | IP Version I     | IP Version IPv4 Preferred ▼          |                         |            |                |  |
|                  |                       |                  |                                      |                         |            |                |  |
|                  |                       | Fully Qualif     | ied Domain Name (F                   | QDN) ▼                  |            |                |  |
| Peer ID          |                       | Peer-1.          |                                      |                         |            |                |  |
| Internet Key E   | -<br>-<br>-<br>-<br>- | IKEv1 ▼          |                                      |                         |            |                |  |
|                  | the tunneled Netwo    |                  | •                                    |                         |            |                |  |
| IPv4 Interface F |                       | JINS III V4      |                                      |                         |            |                |  |
| Security Policy  |                       | Untruste         | ed ® Trusted                         |                         |            |                |  |
| IPv4 Address     |                       | Static           |                                      |                         |            |                |  |
| Default Route    |                       | ☐ Enabled        |                                      |                         |            |                |  |
| Local IP Addre   |                       | _ Endbled        |                                      |                         |            |                |  |
| Local II 7 tour  |                       |                  |                                      |                         |            |                |  |
|                  |                       | Remote IP A      | Idress Ne                            | tmask                   | Metric 1 ▼ |                |  |
| Route Entries    |                       |                  |                                      |                         | ]          |                |  |
|                  |                       | Ac               | ld                                   |                         |            |                |  |
| Additional IPv4  | Traffic Filter        | <u>'</u>         |                                      |                         |            |                |  |
| Additional IPv   | A Traffic Filtor      | Description      | Protocol Src. IP/Mask:               | Port Dest. IP/Mask:Port |            |                |  |
| Additional II v  | 4 Hallic Filter       | Ac               | Add                                  |                         |            |                |  |
|                  |                       |                  | Advanced Se                          | ttings                  |            |                |  |
| Advanced IPSe    | ec Options            |                  |                                      |                         |            |                |  |
| Phase-1 Profil   | le                    | None (use        | default profile) ▼                   |                         |            |                |  |
| Phase-2 Profil   | le                    | None (use        | None (use default profile) ▼         |                         |            |                |  |
| XAUTH Profile    | e                     | Select one       | Select one ▼                         |                         |            |                |  |
| Number of Ad     | Imitted Connection    | s • One Use      | One User  Multiple Users             |                         |            |                |  |
| Start Mode       |                       |                  | On Demand    Always up               |                         |            |                |  |
| Advanced IP O    | ptions                | - 5.75011        | 7.111a, 9 up                         |                         |            |                |  |
| Public Interfac  | ce                    | Choosen b        | y Routing ▼                          |                         |            |                |  |
| Public Source    | Pv4 Address           | ☐ Enabled        | □ Enabled                            |                         |            |                |  |
| IPv4 Back Roi    | ute Verify            | ☐ Enabled        | □ Enabled                            |                         |            |                |  |
| IPv4 Proxy AR    | RP                    | Inactive         | ● Inactive ○ Up or Dormant ○ Up only |                         |            |                |  |
|                  |                       |                  |                                      |                         |            |                |  |
| IPv4 IPSec Call  | lback                 |                  |                                      |                         |            |                |  |

Fig. 11: VPN->IPSec->IPSec Peers->New

The VPN->IPSec->IPSec Peers->New menu consists of the following fields:

Relevant fields in the menu Peer Parameters

| Field                               | Description                                                                                                    |
|-------------------------------------|----------------------------------------------------------------------------------------------------|
| Peer Address                        | Select the <b>IP Version</b> . You can select whether IPv4 or IPv6 is to be used or whether only one of the two IP versions is to be allowed. |
| ()                                  | Note  This selection is only relevant if a host name is entered as                                                                            |
|                                     | a peer address.                                                                                                    |
|                                     | Possible values:                                                                                                    |
|                                     | • IPv4 Preferred                                                                                                    |
|                                     | • IPv6 Preferred                                                                                                    |
|                                     | • IPv4 Only                                                                                                    |
|                                     | • IPv6 Only                                                                                                    |
|                                     | Enter the official IP address of the peer or its resolvable host name.                                                                        |
|                                     | The entry can be omitted in certain configurations, whereby your device then cannot initiate an IPSec connection.                             |
| IP Version of the tunneled Networks | Select whether IPv4 or IPv6 or both versions are to be applicable for the VPN tunnel.                                                         |
|                                     | Possible values:                                                                                                    |
|                                     |                                                                                                    |
|                                     | • IPv4                                                                                                    |
|                                     | • IPv6                                                                                                    |
|                                     | • IPv4 and IPv6                                                                                                    |

## Fields in the menu IPv6 Interface Routes

| Field           | Description                                                                                                    |
|-----------------|----------------------------------------------------------------------------------------------------|
| Security Policy | Select the security settings to be used with the interface.                                                                             |
|                 | Possible values:                                                                                                    |
|                 | • Untrusted: Only those IP packets that can be assigned to a connection, which were set-up from a trustworthy zone are allowed through. |

| Field               | Description                                                                                                    |
|---------------------|----------------------------------------------------------------------------------------------------|
|                     | We recommend you use this setting if you want to use IPv6 outside of your LAN.  • Trusted (default value): All IP packets are allowed through except for those which are explicitly prohibited.  We recommend you use this setting if you want to use IPv6 on your LAN.  You can configure exceptions for the selected setting in the Firewall menu. |
| Local IPv6 Network  | Select a network. You can select among the link prefixes which are created under LAN->IP Configuration->Interfaces->New.  Enter the local IPv6 address along with the corresponding prefix length. This prefix must end with ::. By default the prefix length / 64 is predefined.                                                                    |
| Remote IPv6 Network | Add a new <b>Prefix</b> with <b>Add</b> . Enter the address of the tunnel remote terminal. By default a <b>Length</b> of $64$ and a <b>Priority</b> of 1 is predefined. The lower the value of the priority, the higher the priority of the route.                                                                                                   |

## 2.2.9 IPv6 Filter Rules

A list of all configured IPv6 filter rules is displayed in the **Firewall->Policies->IPv6 Filter Rules** menu.

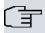

#### Note

Please not that - in comparison to IPv4 firewall - the IPv6 firewall is always switched on and cannot be switched off.

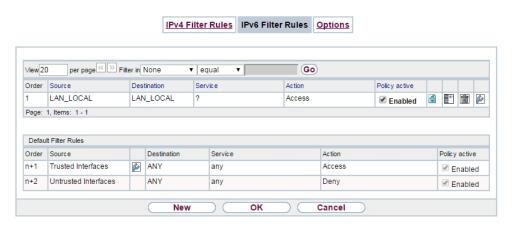

Fig. 12: Firewall->Policies->IPv6 Filter Rules

With the button in the **Trusted Interfaces** line, you can determined which are **Trusted** interfaces. A new window with a interface list appears. You can mark the individual interfaces as trustworthy.

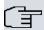

#### Note

Please note that the interface list for IPv6 is empty as long as IPv6 is not enabled for any interface.

You can use the button to insert another policy above the list entry. The configuration menu for creating a new policy opens.

You can use the button to move the list entry. A dialogue box opens, in which you can select the position to which the policy is to be moved.

#### 2.2.9.1 New

Choose the **New** button to create additional parameters.

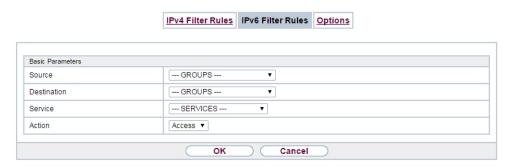

Fig. 13: Firewall->Policies->IPv6 Filter Rules->New

The Firewall->Policies->IPv6 Filter Rules->New menu consists of the following fields:

#### Fields in the menu Basic Parameters

| Field       | Description                                                                                                    |
|-------------|----------------------------------------------------------------------------------------------------|
| Source      | Select one of the preconfigured aliases for the source of the packet.  In the list all WAN/LAN interfaces, interface groups (see Firewall->Interfaces->IPv6 Groups), addresses (see Firewall->Addresses->Address List) and address groups (see Firewall->Addresses->Groups) are available for selection for which the IPv6 is enabled.      |
| Destination | Select one of the preconfigured aliases for the destination of the packet.  In the list all WAN/LAN interfaces, interface groups (see Firewall->Interfaces->IPv6 Groups), addresses (see Firewall->Addresses->Address List) and address groups (see Firewall->Addresses->Groups) are available for selection for which the IPv6 is enabled. |
| Service     | Select one of the preconfigured services to which the packet to be filtered must be assigned.  The extensive range of services configured ex works includes the following:  • ftp  • telnet • smtp • dns                                                                                                    |

| Field  | Description                                                                                                   |
|--------|----------------------------------------------------------------------------------------------------|
|        | • http                                                                                                    |
|        | • nntp                                                                                                    |
|        | Additional services are created in <b>Firewall-&gt;Services-&gt;Service List</b> .                            |
|        | In addition, the service groups configured in<br>Firewall->Services->Groups can be selected                   |
| Action | Select the action to be applied to a filtered packet.                                                         |
|        | Possible values:                                                                                              |
|        | Access (default value): The packets are forwarded on the basis of the entries.                                |
|        | Deny: The packets are rejected.                                                                               |
|        | <ul> <li>Reject: The packets are rejected. An error message is issued to the sender of the packet.</li> </ul> |

## **2.2.10 IPv6 Groups**

A list of all configured IPv6 interface routes is displayed in the **Firewall->Interfaces->IPv6 Groups** menu.

You can group together the interfaces of your device. This makes it easier to configure firewall rules.

#### 2.2.10.1 New

Choose the **New** button to set up new IPv6 interface groups.

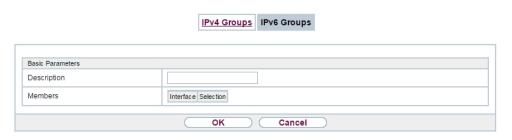

Fig. 14: Firewall->Interfaces->IPv6 Groups->New

The **Firewall->Interfaces->IPv6 Groups->New** menu consists of the following fields:

#### Fields in the menu Basic Parameters

| Field       | Description                                                                                                    |
|-------------|----------------------------------------------------------------------------------------------------|
| Description | Enter the desired description of the IPv6 interface group.                                                                     |
| Members     | Select the members of the group from the available interfaces.  To do this, activate the field in the <b>Selection</b> column. |

#### 2.2.11 Address List

A list of all configured addresses is displayed in the **Firewall->Addresses->Address List** menu.

#### 2.2.11.1 New

Choose the New button to create additional addresses.

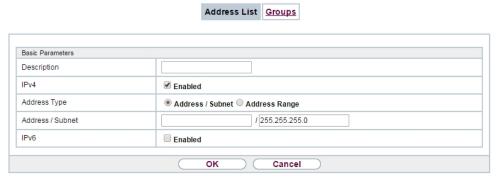

Fig. 15: Firewall->Addresses->Address List->New

The Firewall->Addresses->Address List->New menu consists of the following fields:

#### Relevant fields in the menu Basic Parameters

| Field            | Description                                 |
|------------------|---------------------------------------------|
| IPv6             | Allows configuration of IPv6 address lists. |
|                  | The function is enabled with Enabled.       |
|                  | The function is disabled by default.        |
| Address / Prefix | Only for IPv6 = Enabled                     |
|                  | Enter IPv6 address and the related prefix.  |

## **2.2.12 Groups**

A list of all configured address groups is displayed in the **Firewall->Addresses->Groups** menu.

You can group together addresses. This makes it easier to configure firewall rules.

#### 2.2.12.1 New

Choose the New button to set up additional address groups.

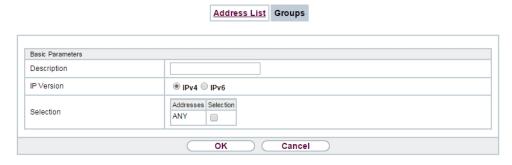

Fig. 16: Firewall->Addresses->Groups->New

The Firewall->Addresses->Groups->New menu consists of the following fields:

#### Relevant field in the menu Basic Parameters

| Field      | Description                  |
|------------|------------------------------|
| IP Version | Select the IP version used.  |
|            | Possible values:             |
|            | • IPv4                       |
|            | • IPv6                       |
|            | IPv4 is selected by default. |

#### 2.2.13 DNS Servers

A list of all configured DNS servers is displayed in the **Local Services**->**DNS**->**DNS Servers** menu.

#### 2.2.13.1 Edit or New

Select the icon to edit existing entries. Select the **New** button to set up additional DNS servers.

Here you can configure both global DNS servers and DNS servers that are to be assigned to a particular interface.

Configuring a DNS server for a particular interface can be useful, for example, if accounts with different providers have been set up via different interfaces and load balancing is being used.

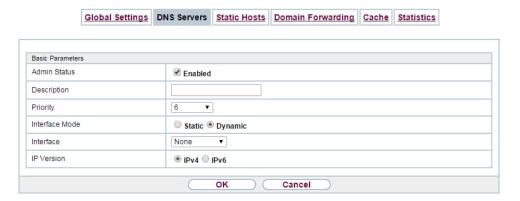

Fig. 17: Local Services->DNS->DNS Servers->New

The Local Services->DNS->DNS Servers->New menu consists of the following fields:

#### Relevant fields in the menu Basic Parameters

| Field            | Description                                                                           |
|------------------|---------------------------------------------------------------------------------------|
| IP Version       | Select the IP version used.                                                           |
|                  | Possible values:                                                                      |
|                  | • IPv4                                                                                |
|                  | • IPv6                                                                                |
|                  | IPv4 is selected by default.                                                          |
| Primary IPv6 DNS | Only if Interface Mode = Static                                                       |
| Server           | Enter the IPv6 address of the first name server for Internet address name resolution. |

| Field                        | Description                                                                                        |
|------------------------------|----------------------------------------------------------------------------------------------------|
| Secondary IPv6 DNS<br>Server | Only if Interface Mode = Static  Optionally, enter the IPv6 address of an alternative name server. |

#### 2.2.14 DHCPv6-Server

Alternatively, you can use your device as a DHCPv6 server. This DHCPv6 server can distribute IP addresses and DHCP options to clients or just DHCP options without addresses. These parameters are summarised in a so-called "Option Set". An option set can be linked to an interface (see under Local Services->DHCPv6 server->DHCPv6 server->New) or it can be globally configured (see under Local Services->DHCPv6 server->DHCPv6 server->DHCPv6 server global options->New). DHCP options can, for example, contain information on DNS servers or time servers.

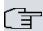

#### Note

An IPv6 address pool occurs by allocating an IPv6 link prefix (subnet with the length / 64) to a DHCPv6 option set. The definition of a separate section of IPv6 addresses, e.g., fc00:1:2:3::1..fc00:1:2:3::100, unlike in DHCPv6, is not provided.

For the configuration of an IPv6 address pools, the following system requirements must be met:

- (a) IPv6 must be enabled on the relevant interface.
- (b) An IPv6 link prefix (subnet) with the length /64 must be configured on the desired interface. An IPv6 link prefix can be defined on two types:
  - The IPv6 link prefix is derived from a general IPv6 prefix (prefix with a length of, for example /56 or /48). In this case, the general IPv6 prefix must be configured in the Networking->General IPv6 prefixes->General Prefix Configuration menu.
  - The IPv6 link prefix with the length /64 is manually configured on the corresponding interface and not derived from a general IPv6 prefix.
- (c) The **DHCP Server** option must be enabled for the interface.

Furthermore, the following settings are recommended:

• The values for the **Preferred Lifetime** and **Valid Lifetime** options should be set to values that are bigger than the value for **Router Lifetime**.

In the case of a **Router Lifetime** of 600 seconds, e.g., a **Preferred Lifetime** if 900 seconds and a **Valid Lifetime** of 1800 are recommended.

The DHCP Mode option is to be enabled.

To set the aforementioned options, select the LAN->IP configuration->Interfaces menu. Using the symbol, select the desired interface. Enable IPv6 and set IPv6 Mode to Router (Transmit Router Advertisement). In the IPv6 Addresses field click on Add and configure the link prefix. Press Apply to confirm your configuration. The configuration of the recommended settings then takes place in the following menus:

- Router Lifetime: LAN->IP configuration->Interfaces->New->Advanced
   Settings->Advanced IPv6 Settings
- Preferred Lifetime and Valid Lifetime: LAN->IP configuration->Interfaces->New->Basic IPv6 Parameters->Add->Advanced

Here - with regard to an interface - you can create address pools in an option set and define DHCP options.

#### 2.2.14.1 Edit or New

Select the **New** button to create a option set. Select the loop icon to edit existing entries.

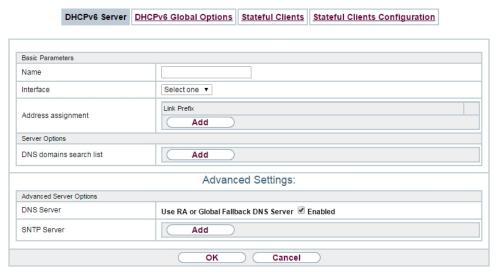

Fig. 18: Local Services->DHCPv6 Server->DHCPv6 Server->New

The menu **New** consists of the following fields:

#### Fields in the menu Basic Parameters

| Field              | Description                                                                                                    |
|--------------------|----------------------------------------------------------------------------------------------------|
| Name               | Enter a name for the option set.                                                                                                    |
| Interface          | Select the IPv6 interface to which the option set should be linked.                                                                                                    |
|                    | Interfaces with the following configuration are available for selection:                                                                                                    |
|                    | IPv6 is activated.                                                                                                    |
|                    | The DHCP Server option is enabled.                                                                                                    |
|                    | In the ex works state, IPv6 is deactivated for all interfaces. If the desired interface is not available for selection, you can configure it in the LAN->IP Configuration->Interfaces menu according to the instructions of the mentioned policies.                                                                                                    |
| Address assignment | The definition of an IPv6 address pool occurs through the allocation of an IPv6 link prefix (subnet with the length /64) to a DH-CPv6 option set. The IPv6 address pool always includes the complete 64 bit address range of the selected IPv6 link prefix. The address assignment takes place randomly.  With <b>Add</b> you can assign one or several IPv6 link prefixes to the IPv6 option set. |
| Î                  | Note  Please note that the only IPv6 link prefixes that are assigned to selected interfaces are available for selection.                                                                                                    |

## Fields in the menu Server options

| Field                   | Description                                                                                                    |
|-------------------------|----------------------------------------------------------------------------------------------------|
| DNS domains search list | Using <b>Add</b> you can create a list of domain names which are to be used on the client page as domain search lists for name resolution (DHCPv6 option 24 "Domain Search List"). The domain names are transmitted to clients according to the sequence specified by the lists. |

The  ${\bf Advanced\ Settings\ }$  menu consists of the following fields:

#### Fields in the Advanced Server Options menu

| Field       | Description                                                                                                    |  |  |
|-------------|----------------------------------------------------------------------------------------------------|--|--|
| DNS Server  | Here, you can configure the DNS servers that are to be propagated via DHCPv6 (DHCPv6 option 23 "DNS Recursive Name Server").  In the default setting, the global DNS servers of the system are propagated. (The global DNS servers are configured in the DNS Propagation field in the LAN->IP Configuration->Interfaces->>Advanced Settings menu with IPv6 = Enabled.)  However, DNS servers can be manually specified and transmitted to clients. To do so, deactivate the Use RA or Global Fallback DNS Server option and using Add create the desired DNS server entries. |  |  |
| SNTP server | Here, you can configure the time servers that are to be propagated via DHCPv6 (DHCPv6 option 31 "Simple Network Time Protocol Server"). Using <b>Add</b> you can create the desired time server entries.                                                                                                    |  |  |

## 2.2.15 DHCPv6 Global Options

In this menu, you can configure the globally valid DHCPv6 options for the DHCPv6 server. An option configured here is always propagated if there is no exact definition (e.g., not interface-specific or vendor ID-specific definition) for this option.

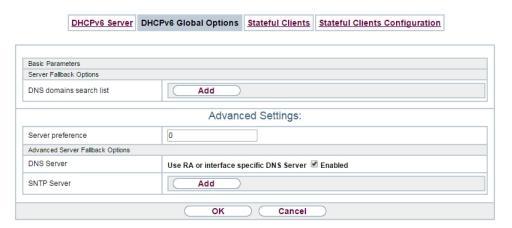

Fig. 19: Local Services->DHCPv6 Server->DHCPv6 Global Options

The menu **New** consists of the following fields:

#### Fields in the menu Basic Parameters

| Field                   | Description                                                                                                    |
|-------------------------|----------------------------------------------------------------------------------------------------|
| DNS domains search list | Using <b>Add</b> you can create a list of domain names which are to be used on the client page as domain search lists for name resolution (DHCPv6 option 24 "Domain Search List"). The domain names are transmitted to clients according to the sequence specified by the lists. The domain name (e.g., dev.bintec.de) must end with a dot (.). |

The **Advanced Settings** menu consists of the following fields:

#### Fields in the menu Server preference

| Field             | Description                                                                                                    |
|-------------------|----------------------------------------------------------------------------------------------------|
| Server preference | The DHCPv6 option 7 preference may be included in the DH-CPv6 advertisement sent to the clients from the DHCPv6 servers.  Possible values are 0255. In a network with several DH-CPv6 servers, this option controls which DHCPv6 servers have the highest priority in the network. If a client receives DHCPv6 advertisements with different priorities from different servers, the client usually takes over the values of the server with the highest priority. However, the client can accept DHCPv6 advertisement with a lower priority, if the parameter set included in the DHCPv6 advertisement corresponds to more of the options requested by the client. |
|                   | The $\it 0$ value means "not specified" (lowest priority), $\it 255$ means the highest priority.                                                                                                    |

## Fields in the menu Advanced Server Options

| Field      | Description                                                                                                    |  |  |
|------------|----------------------------------------------------------------------------------------------------|--|--|
| DNS Server | Here, you can configure the DNS servers that are to be propagated via DHCPv6 (DHCPv6 option 23 "DNS Recursive Name Server").  In the default setting, the global DNS servers of the system are propagated. (The global DNS servers are configured in the DNS Propagation field in the LAN->IP Configuration->Interfaces->  ->Advanced Settings menu with IPv6 = Enabled.) |  |  |

| Field       | Description                                                                                                    |  |  |
|-------------|----------------------------------------------------------------------------------------------------|--|--|
|             | However, DNS servers can be manually specified and transmitted to clients. To do so, deactivate the <b>Use RA or Global Fall-back DNS Server</b> option and using <b>Add</b> create the desired DNS server entries. |  |  |
| SNTP server | Here, you can configure the time servers that are to be propagated via DHCPv6 (DHCPv6 option 31 "Simple Network Time Protocol Server"). Using <b>Add</b> you can create the desired time server entries.            |  |  |

#### 2.2.16 Stateful Clients

Here you will find information on stateful clients as soon as these have obtained an IPv6 address.

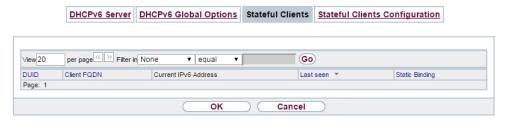

Fig. 20: Local Services->DHCPv6 Server->Stateful Clients

## 2.2.17 Stateful Clients Configuration

In a stateful configuration of IPv6 clients, the client will be transmitted the IPv6 prefix in addition to the DHCP options.

#### 2.2.17.1 Edit or New

select the **New** button to create stateful clients. Usually you do not need to create any entries. Choose the icon to edit existing entries. You should open each automatically created entry to check the content and adapt it if necessary.

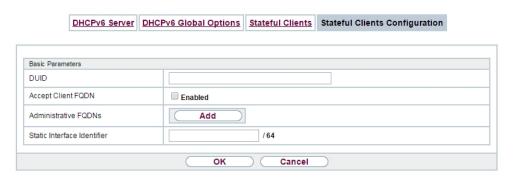

Fig. 21: Local Services->DHCPv6 Server->Stateful Clients Configuration+New

The menu consists of the following fields:

#### Fields in the menu Basic Parameters

| Field                       | Description                                                                                                    |
|-----------------------------|----------------------------------------------------------------------------------------------------|
| DUID                        | A client uses the <b>DUID</b> (DHCP unique identifier) field to identify themselves and to obtain an IP address from DHCPv6 servers.  If you create an entry with the <b>New</b> button, you can enter the <b>DUID</b> as a 16- to 20- digit HEX number. You can enter it with the minus separator as in Windows or as a block without a separator as in Linux. |
| Accept Client FQDN          | If <b>Accept Client FQDN</b> is enabled, the client will enter the domain name server with the parameter FQDN (Fully Qualified Domain Name) in the cache.                                                                                                    |
| Administrative FQDNs        | Even in automatically created entries, you can enter the parameter FQDN (Fully Qualified Domain Name) using <b>Add</b> .                                                                                                    |
| Static Interface Identifier | The <b>Static Interface Identifier</b> field is the host share of the IPv6 address, i.e., the last 64 bit of the IPv6 address. This prefix must start with ::.                                                                                                    |

## 2.2.18 Ping Test

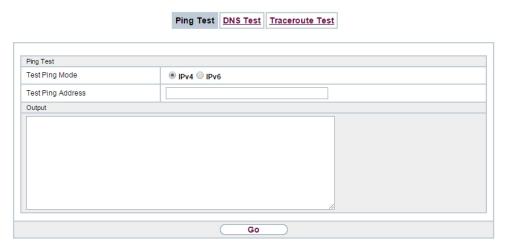

Fig. 22: Maintenance->Diagnostics->Ping Test

You can use the ping test to check whether a certain host in the LAN or an internet address can be reached.

#### Relevant fields in the menu Ping Test

| Field          | Description                                                                                                    |  |  |
|----------------|----------------------------------------------------------------------------------------------------|--|--|
| Test Ping Mode | Select the IP version to be used for the ping test.  Possible values:                                                                                        |  |  |
|                | • IPv4<br>• IPv6                                                                                                    |  |  |
| Use Interface  | Only for <b>Test Ping Mode</b> = IPv6  For link local addresses select the interface to be used for the ping test. Default can be used for global addresses. |  |  |

Pressing the  ${f Go}$  button starts the ping test. The  ${f Output}$  field displays the ping test messages.

#### 2.2.19 Traceroute Test

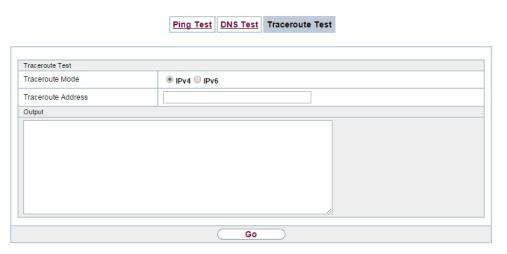

Fig. 23: Maintenance->Diagnostics->Traceroute Test

You use the Traceroute test to display the route to a particular address (IP address or domain name), if this can be reached.

#### Relevant field in the menu Traceroute Test

| Field           | Description                                               |  |  |
|-----------------|-----------------------------------------------------------|--|--|
| Traceroute Mode | Select the IP version to be used for the Traceroute test. |  |  |
|                 | Possible values:                                          |  |  |
|                 | • IPv4                                                    |  |  |
|                 | • IPv6                                                    |  |  |

Pressing the **Go** button starts the Traceroute test. The **Output** field displays the traceroute test messages.

## 2.3 IPSec - New algorithms

From **Systemsoftware 10.1** onwards, there are new algorithms available for IPSec. In the **VPN->IPSec->Phase-1 Profiles->Create new IKEv1 profile or Create new IKEv2 profile->New** or **VPN->IPSec->Phase-2 Profiles->New** menu, the new hash algorithms SHA2-256, SHA2-384 and SHA2-512 are available under **Proposals**. They can be selected in the GUI under the designation **Authentication**.

SHA2 is the successor of SHA1. The number that follows "SHA2" states the respective length of the hash value. In contrast to SHA1, the hash algorithm SHA2 is currently reliable.

In the VPN->IPSec->Phase-1 Profiles->Create new IKEv2 profile->New the new Diffie-Hellman groups 14 (2048 Bit), 15 (3072 Bit) and 16 (4096 Bit) are available under Proposals.

The Diffie-Hellman groups determine the strength of the key. Larger group numbers mean more security but require a greater computing effort for the calculation of the key.

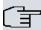

#### Note

Please observe the following information on this expansion:

The new algorithms - particularly those for the generation of long keys for the Diffie-Hellman exchange - require significant computing effort. The following device will support these new algorithms:

- bintec RS3xx- and RS123x series
- be.IP series
- · bintec RXL series.

Depending on the number of active IPSec tunnels, a partially significant influence on the device's performance must be expected in all devices. In a later release, the bintec RXL series will have hardware support of the algorithms added which will lead to a significant increase in performance compared to the merely software-based solutions.

The devices of Rxx02- and RTxx02 series do NOT support the new algorithms due to their older hardware equipment.

## 2.4 IKEv2 Routing

From **System Software 10.1.8** onwards, the so-called "IKEv2 routing" will be available for the set-up of a tunnel with a Cisco FlexVPN server as a remote terminal. You bintec router as a client communicates its networks to the FlexVPN server which enters it into its routing table.

## 2.5 WLAN Several bridge links available

From **System Software 10.1.8** onwards, several entries for bridge links can be created in the slave mode in the **Wireless LAN->WLAN->Bridge Links** menu.

## 2.6 Maintenance - new options (hybrid)

From System Software 10.1.8 onwards, the new Import Additional Files (to usb storage) and Format MMC/SD Card options will be available in the Maintenance->Software &Configuration->Options menu in the Action field for all devices of the hybird series which contain an inserted SD card.

#### 2.7 SIA

From **System Software 10.1.8** onwards, in the **External Reporting->SIE->SIA** menu, a file can be created that delivers support with comprehensive information on the status of the device, e.g., the current configuration, available storage, running time of the device etc.

## 2.8 Factory reset

From **System Software 10.1.8** onwards, you can reset your device via the GUI in the **Maintenance->Factory Reset** menu in the ex works state.

## 2.9 Display manufacturer via MAC address

From **System Software 10.1.8** onwards, you can switch the display of the manufacturer in the MAC address on or off in the **System Management->Global Settings->System** menu. Up to eight characters are used at the beginning of the MAC address for the manufacturer name (usually an abbreviation thereof). Instead of 00:a0:f9:37:12:c9 the manufacturer display will display, for example, BintecCo 37:12:c9.

## 2.10 New DNS menu

## 2.10.1 Dynamic Hosts

In the **Local Services->DNS->Dynamic Hosts** you can see the relevant information on the dynamic DNS entries.

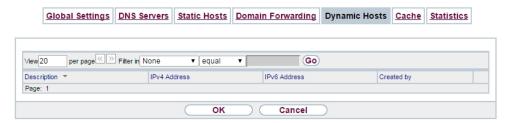

Fig. 24: Local Services->DNS->Dynamic Hosts

## 2.11 Log out Users

It may happen that the functions of the configuration interface are impaired due to an incompletely set-up configuration session. In this case, all existing connections for the GUI can be viewed and ended in this menu, if necessary.

## 2.11.1 Log out Users

This menu first shows a list of all the active configuration connections.

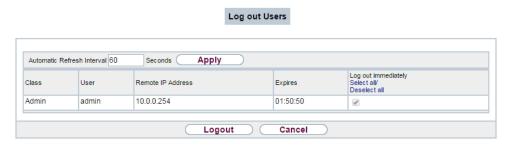

Fig. 25: Maintenance->Log out Users->Log out Users

#### Fields in the menu Log out Users

| Field             | Description                                                                                                    |  |  |
|-------------------|----------------------------------------------------------------------------------------------------|--|--|
| Class             | Displays the user class that the registered used belongs to.                                                                                           |  |  |
| User              | Displays the user name.                                                                                                    |  |  |
| Remote IP Address | Displays the IP address from which the connection was set-up. This can be the address of a PC but also the address of an intermediately stored router. |  |  |
| Expires           | Displays when the connection will be automatically disconnected.                                                                                       |  |  |

| Field               | Description                                                                                                |
|---------------------|----------------------------------------------------------------------------------------------------|
| Log out immediately | If you activate the control boxes, the user will be logged out of the system <b>Logout</b> with one click. |

#### 2.11.1.1 Logout Options

Once you have confirmed the selection of ending the connect with logging off, you can select whether and which configurations that are linked to the session in questions, are saved prior to logging of the user.

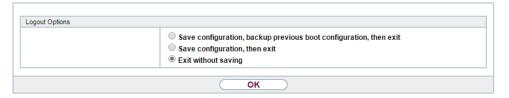

Fig. 26: Maintenance->Log out Users->Logout

#### 2.12 Automatic VDSL/ADSL mode

In the WAN->Internet + Dialup->PPPoE->New menu in the PPPoE Ethernet Interface field, the <code>Automatic</code> value is available to support the automatic VDSL/ADLS mode which was already available in the assistants. In this mode, the interface for internet access is selected automatically. Please note that an interface must be created for an ADLS access in the ATM menu; this is not necessary for a VDSL access.

## 2.13 Firewall - Reset

From **System Software 10.1.8** onwards, you can reset the firewall on your ex works setting in the **Firewall->Policies->Options** menu.

## 2.14 Emergency calls

From **System Software 10.1.8** onwards, the emergency call will be prioritised. If all available channels (even SIP channels are considered) are busy, an current call will be ended to be able to send the emergency call.

2 New Functions bintec elmeg GmbH

## 2.15 elmeg IP680 available

The IP telephone **elmeg IP680** is available from **System Software 10.1.8** onwards. It is automatically recognised by the elmeg hybrid systems and displayed as a terminal under **Terminal->elmeg system phones->elmeg IP**.

## 2.16 Telephones in teams

If teams are used, from **System Software 10.1.8** onwards, the  $On\ No\ Reply$  and  $On\ Busy$  functions can be used because inactive telephones are automatically logged out of the teams.

# **Chapter 3 Changes**

The following changes have been made in System Software 10.1.8.

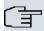

#### Note

Please note that a change for different devices may be available at time different times.

## 3.1 Password change when you first log on.

From **System Software 10.1.8** onwards, the page to change the password will be opened as long as the Admin password has not been changed and the login page is not displayed as before. The administrator now no longer has to be logged in to change his/her password.

## 3.2 PBX assistant upgraded

In the **Assistants->PBS** menu, the PBS-assistant was expanded by the tabs **First Steps**, **Terminals** and **Call Distribution**.

## 3.3 Designation adjusted

Due to the introduction of IPv6, a few designations under IPv4 were adjusted for improved distinctness, e.g., in the **Firewall->Policies->Options** menu, the field **Firewall Status** was renamed **Status of the IPv4 Firewall**.

## 3.4 Menu description changed

The menu description **Terminals->elmeg System Phones->elmeg IP1x** was changed in **Terminals->elmeg System Phones->elmeg IP**.

## 3.5 Domain forwarding changed

In the **Local Services->DNS->Domain Forwarding->New** menu, the entry possibilities were expanded with **Forwarding** = Domains in the **Domains** field.

Helease Notes 5°

Until now, for example, **Domains** could be entered as \*.qa.bintec.de in order to use \*.qa.bintec.de.

From **System Software 10.1.8** onwards, a leading wild card is automatically entered during input without the \* leading wild card and after confirming with **OK**. For example, you can enter .qa.bintec.de or qa.bintec.de and use \*.qa.bintec.de after automatically confirming with **OK**.

## 3.6 VDSL - TCP Upstream Performance improved

In VDSL-connections, the TCP Upstream Performance was significantly improved by reducing the packet loss and it now moves in the same area as comparable devices of other manufacturers.

## 3.7 LEDs for bintec RS353jv-4G changed

From **System Software 10.1.8** onwards, the LEDS *LTE* and *USB* in the **bintec RS353jv-4G** device show the following behaviour:

#### LED status display

| LED | Colour | Status                                  | Information                      |
|-----|--------|-----------------------------------------|----------------------------------|
| LTE | green  | flashing in a<br>1-second in-<br>terval | Mobile connection is initialised |
|     | green  | on                                      | WAV-connection established.      |
|     | green  | flashing in<br>overhaul in-<br>terval   | Data traffic via 3G/4G           |
|     | green  | flashing in a<br>3-second in-<br>terval | An error has occurred            |
|     |        | off                                     | So SIM card in device            |
| USB | green  | on                                      | USB0LTE stick installed          |
|     | green  | flashing                                | Data traffic via USB             |
|     |        | off                                     | No USB connection.               |

#### Wireless standard

Via the biboadmledmeter MIB-variable, you can activate an additional LED mode, which

enables you to determine the state of the mobile connection. With **biboadmledmeter**= 1 you activate the mode, with **biboadmledmeter**= 2 you deactivate it. If you do not want to save the state of the LED mode, you can also activate it by pressing the reset-button three times in a row for approx. 1 second. By briefly pressing the button once more, the mode is deactivated again.

The following link exists between the lights of an LED and the wireless standard in use:

| LED | Wireless standard |
|-----|-------------------|
| BRI | GSM               |
| USB | UMTS              |
| LTE | LTE               |

Furthermore, you can read the signal quality from the eight Ethernet LEDs. If all eight LEDS are on, this presents an almost perfect connection. If the signal quality if low, fewer LEDS will be illuminated.

## 3.8 WLAN - configuration possibilities

Depending on the configuration, there are different numbers of masters and slaves available in the WLAN:

| Operation Mode                       | Channel          | Supports                                        |
|--------------------------------------|------------------|-------------------------------------------------|
| Off                                  |                  |                                                 |
| Access Client                        | Auto/fixed value | 1 Client                                        |
| Bridge Link Client                   | Auto             | 1 Slave (with several of the first in the list) |
| Bridge Link Client                   | Fixed value      | x Slaves                                        |
| Access Point / Bridge Link<br>Master | Auto             | x Access Points + x Masters                     |
| Access Point / Bridge Link<br>Master | Fixed value      | x Access Points + x Masters + x<br>Slaves       |

## 3.9 SIP connections improved

SIP interruptions are recognised quicker and rectified

# **Chapter 4 Troubleshooting**

The following bugs have been fixed in System Software 10.1.8:

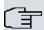

#### Note

Please note that a troubleshooting for different devices may be available at time different times.

#### 4.1 Stacktrace:

#### ID 19229

If an Ethernet interface, e.g., en1-0 and a WLAN interface, e.g., vss7-10 were assigned to the same bridge group br0 a sporadic stracktrace would occur.

## **4.2 Panic (hybird 600)**

#### ID 19574

It can happen that a *hybird 600* parameter> restarts every day. In a few of the connected phones, there were problems with the call connection.

## 4.3 Assistants - Internet assistant incorrect

#### ID 19394

If the Internet assistant was used, the **connection type** = *UMTS/LTE* was set and **Always** active was activated the assistant created two default routes.

## 4.4 Internet assistant - Incorrect parameter

#### ID n/a

Under specific conditions, t-online-com/ was added in the Internet assistant by mistake by the system with a correctly entered user name.

## 4.5 Problems with Telekom Speedstick LTE V

#### ID 19147

The Telekom Speedstick LTE V (Huawei E3372) does not work correctly.

#### 4.6 Internet connection down

#### ID n/a

If an interface was clicked, it may happen that an Internet connection was capped that was already set-up.

## 4.7 Bad performance

#### n/a

In a bridging scenario where the data traffic from the Ethernet was forwarded in a WLAN, it may happen that the CPU was operating to almost 100% capacity.

## 4.8 The same icon for different actions

#### ID n/a

The same symbol was used start and reset the actions by mistake. From System Software 10.1.8 onwards, the symbol is available to reset the actions. For example, you can reset the profiles in ex works state under System administration->Configuration access->Access profile.

## 4.9 Error message incorrect

#### ID 19420

When entering the **country code** it may happen that an incorrect error message was displayed.

#### 4.10 Entries cannot be deleted

#### ID 19638

It was not possible to delete entries in the **Physical Interfaces->ISDN Ports->MSN Configuration** menu using the **m** symbol.

## 4.11 Unintentional separation of a connection (hybird)

#### ID 19334

It can happen that a connection selected by elmeg was disconnected after external transfer.

## 4.12 Firmware update failed

## ID 19327

A firmware update was not possible without an IPv6 connection.

# 4.13 LTE - Echo request packets did not reach their destination

## ID 19333

Echo request packets that were generated on a router with in integrated LTE(4G) modem using Keepalive Monitoring did not reach the target host.

## 4.14 Roaming problems

#### ID n/a

In M2M cards problems with data roaming may occur.

## 4.15 SSH - Connection failed

#### ID 19213

After a proper router operation of approximately 2 days, the SSH connection suddenly failed.

## 4.16 Wrong page

#### ID 19506

It can happen that a wrong page is loaded after logging in.

# 4.17 Configuration session incomplete

#### ID 19493

It can happen that a configuration session could not be ended and TR069 could not be configured if the user just closed the browser - instead of logging off.

# 4.18 Windows 10 Edge Browser - Unwanted line breaks

## ID n/a

The unwanted line breaks in the output of the browser window edge (Spartan) was removed by a Microsoft fix. The internal fix was removed because it was no longer required.

## 4.19 Connection failures (hybird)

#### ID 19334

Under specific circumstances it could result in connection failures.

# 4.20 System - LED mode displayed incorrectly (RS series)

#### 19074

In the **System Management->Global Settings->System** menu, the **LED mode** field was incorrectly displayed in the RS series devices. This field is exclusively provided for WLAN devices.

# 4.21 SSL - No transmission of configuration files.

#### ID 19219

No configuration files could be transmitted via a SSL connection.

## 4.22 FAX not working correctly

#### ID 19098

When attempting to send a fax, it can happen that a system blockage occurs and the router no longer terminated the connection.

## 4.23 VoIP - No voice transmission

#### ID 19184

If a team of an analogue or a ISDN telephone was used, although an incoming call was signalled correctly, there was no voice transmission when the call was received.

## 4.24 VoIP - Account not usable

#### ID 19551

When using VoIP clients (e.g. a smart phone with VoIP client or a VoIP telephone) the VoIP account was not usable due to a NAT conflict.

## 4.25 VoIP - Provider problems

#### ID n/a

It can happen that providers with specific profiles are not displayed and/or cannot be edited or deleted.

## 4.26 WLAN - stacktrace

#### **ID 19496**

If several SSIDs were created via wireless module and a VSS interface was activated via GUI, a panic occurred at the access point.

## 4.27 WLAN - Panic

## **ID 19678**

At access points in the slave mode, it can happen that a panic occurs several times a day.

## 4.28 WLAN - Access Point

#### ID 19530

If different types of access points were used together, it can happen that the GUI displays strange errors during the configuration of a slave access point or that the slave access point no longer works.

## 4.29 WLAN - LED mode missing

#### ID n/a

In the **System Management->Global Settings->System** menu the **LED mode** parameter was missing in WLAN devices.

#### 4.30 WLAN - Automatic channel selection incorrect

#### ID 18836

When using a wireless LAN controller with a user-defined channel plan, it can happen that the channel selection does not work correctly with access points from Qualcomm Atheros.

# 4.31 WLAN - Active wireless module profile not selectable

#### ID 19198

If at least one access point was managed by the wireless LAN controller, in the **Wireless** LAN Controller->Slave AP Configuration->Slave Access Points-> menu it was not possible to select a wireless module profile under **Active wireless module profile**.

## 4.32 Wireless module - Profile displayed incorrectly

#### ID 19320

In the Wireless LAN Controller->Slave AP Configuration->Slave Access Points-> menu, it was possible to select the 1 value by mistake in the Active wireless module profile.

# 4.33 WLAN Controller - WTP does not work correctly

#### ID 19553

If several WTPs are managed by one WLAN controller, after switching a WTP on and off it can happen that another WTP is in the wrong state.

## 4.34 WLAN controller - Stacktrace

#### 19698

If slave access points were managed by one wireless LAN controller, it can happen that a stackrace occured in a few access points.

## 4.35 Network - Reboots

#### ID 19484

When using a drop-in group, it resulted in two or three reboots per day.

## 4.36 QoS - no classification of high priority packets

#### ID 19527

The internal classification of the high priority packets was interrupted by an active firewall.

## 4.37 QoS - Configuration incorrect

#### 19366

When using the **First steps** assistants, the QoS configuration was incorrect.

## 4.38 QoS - 1TR112 requirements not met

#### ID 19296

The QoS signalisation did not correspond to the 1TR112 requirements.

## 4.39 Codec problems

#### ID 19471

If the codec, which was named "Clearmode" according to RFC4040, was up for selection with other codecs, no data could be transmitted.

## 4.40 Codec problems (hybird 600)

#### ID 19606

There were problems in the negotiation of the codec between a polycom sound station IP 6000 and a **hybird 600**.

## 4.41 SIP - connection terminated

#### 19587

It can happen that a connection was terminated after call forwarding.

## 4.42 SIP - Calls rejected

#### ID 19486

It can happen that incoming calls were rejected with the 480 status message (Temporarily not available). In doing so, the system issued the debug message "No matching codecs, call rejected".

## 4.43 SIP - Incoming calls ignored

#### ID 19432

It can happen that incoming SIP calls were ignored.

## 4.44 SIP - Incorrect format

#### ID 19447

Under specific condition, it can happen that an incorrect number format was used.

## 4.45 Telephony - Calls not possible

#### **ID 19373**

It can happen that no calls were possible from the main MSN.

## 4.46 Telephony - Incorrect connection data

#### ID 19422

Incorrect connection data was displayed during longer telephone calls.

## 4.47 Telephony - Provisioning problems

#### 19449

When provisioning individual telephone, it can happen that the provisioning process only worked once and no updates were possible.

## 4.48 Telephony - Voice connections incorrect (hybird)

#### ID 19002

It can happen that voice connections were only usable to one side.

## 4.49 PBS - registration process delayed

#### ID 19417

Under specific condition, it can happen that numbers are registered with a great deal of delay in a telephone system.

## 4.50 DISA problem (hybird)

#### 17964

The selection via DISA does not work with SIP connections and DTMF inband.

#### 4.51 Network - Full cone NAT

#### ID n/a

If the **NAT method** = full-cone setting was using the **Network->NAT->NAT Configuration->New** menu, certain problems must have occurred and the NAT session was terminated.

## 4.52 PPP - No dialin

#### ID 19156

The PPP dialin via GPRS/GSM does not work.

## 4.53 ISDN - Call terminated

#### ID 19080

A short deactivation of ISDN results in a termination of the call.

## 4.54 IPSec - No data traffic

#### ID 19538

It can happen that no data was transmitted via IPSec as soon as the underlying PPPoE connection was briefly interrupted.

## 4.55 SIF - Alias problems

#### 19502

Under specific circumstances the interface alias for the ANY interface does not exist for either IPv4 nor IPv6. The interface alias for the LAN\_Local interface does not exist for IPv4.

## 4.56 DNS not working

#### **ID 19363**

The DNS service is not working because the port was preallocated with an incorrect value when configuring the SIP provider.

# 4.57 HTTPS - Certificate selection possible by mistake

#### ID 19511

Although the device family **hybird 300/600** does not support certificates, it was possible to configure certificates in the **System Management->Certificates** menu and these certificates can be selected in the **Local Services->HTTPS** menu.

## 4.58 DynDNS-Client - Input option incorrect

#### ID 19464

In the Local Services->DynDNS Client->DynDNS Provider->New menu, the Update

Path field must not be left empty although it is not useful for each configuration.

## 4.59 Local services - Scheduling incorrect

#### ID 18745

If the **Schedule Interval** was set to 0, configured scheduling actions were carried out by mistake.

## 4.60 Incorrect alert message

#### ID 18979

A syslog-message which occurs in each hotspot user-authentication ("HACC: Got IPC-reply: ..."), was displayed as an alert message although it had to do with an incorrect condition.

## 4.61 Hotspot-Gateway - Storage problem

#### ID 19274

When using the hotspot gateway together with RADIUS it can happen that a memory overflow occurs.

# 4.62 Hotspot gateway - Timeout cannot be switched off

#### ID 19290

In the Local Services->Hotspot Gateway->Hotspot Gateway->New->Advanced Settings menu it was not possible to enter the  $\, \it O$  value in the Standard timeout during inactivity field although this value is permitted to switch off the function.

## 4.63 BRRP - problems with the virtual router

#### ID 19252

In BRRP the changes of a virtual router deleted the VLAN ID of the corresponding advertisement interface.

## 4.64 BRRP - Panics (RXL)

#### ID 19399

When using BRRP, approx. 6 - 8 reboots per month occurred.

# 4.65 External reporting - alert service not working correctly

#### ID 19291

The **Alert Service** in the **External Reporting** menu does not work correct with the mail.selfhost.de provider.

# 4.66 Monitoring - Keepalive Monitoring incorrect

#### ID 19313

Keepalive Monitoring does not work if the number of the **Successful Attempts** was greater than the number of **Failed Attempts** in the **Local Services->Monitoring->Hosts->New** menu.

# 4.67 Setup Tool - Incorrect display

#### ID 18789

When using a MC7710 type modem, the parameter LTE Signal Level = n/a was dis-

played in the setup tool.

# 4.68 MIB-Tabelle ipsecPeerTable not changable

## ID 19222

In the GUI in the **SNMP Browser** view, it was not possible to change the entries in the MIB table **ipsecPeerTable**.